#### RENESAS **Quick Start Guide Renesas Starter Kit+ for RX72N Pmod**コネクタ **USB0 Func. Ethernet** ユーザスイッチ 拡張基板インタフェース

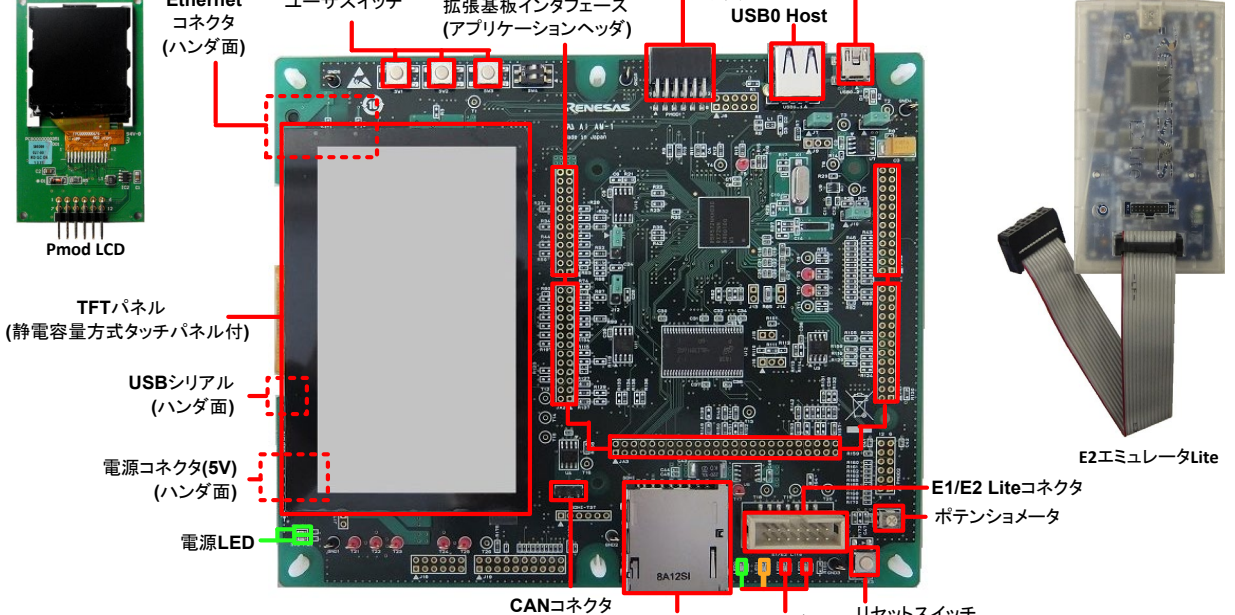

SDカードスロット ユーザ**LED** リセットスイッチ

注:このクイックスタートガイドは、CS+ IDE のインストールについて説明しています。 RSK+RX72N インストーラをダウンロードするには、インターネット接続環境を必要とします。

### **1.** インストール

\*ソフトウェアのインストールが完了するまで、**E2** エミュレータ **Lite** は接続しないでください。 \*インストーラはインターネット接続環境を必要とします。 \*ソフトウェアをインストールするには、**1GHz** 以上のプロセッサを持つ **PC** が推奨されます。

1. Renesas Starter Kit のソフトウェアは、以下からダウンロードできます。

**<https://www.renesas.com/rskrx72n/install/cs>**

- 2. ユーザーアカウント制御ダイアログが表示されたら、<続行>をクリックしてください。標準アカウントの場合、管理者アカウン トのパスワードを入力して、<OK>をクリックしてください。
- 3. ダウンロードしたインストーラを実行すると、[はじめにお読みください]が表示されます。最初にはじめにをお読みいただき、 [CS+のセットアップを開始する]をクリックし画面の指示に従って RSK+ソフトウェアをインストールします。この処理には数 分かかります。 注意: Windows™ 10/8.1 をお使いの場合、 ユーザーアカウント制御ダイアログが表示されたら、<続行>をクリックしてください。 標準アカウントの場合、管理者のユーザー名とパスワードを入力して、<OK>をクリックしてください。
- 4. ソフトウェアの使用許諾契約が表示されます。内容を熟読し、"同意する"をチェックして、<次へ>をクリックします。
- 5. インストールコンポーネントの選択画面が表示されます。すべてのコンポーネントがチェックされていることを確認して、<次 へ>をクリックします。
- 6. インストールコンポーネントとインストール先の情報が表示されます。<次へ>をクリックします。
- 7. インストール実行状況が表示されます。Driver インストール画面が表示されたら、Windows™セキュリティ画面の 「"Renesas Electronics Corporation"からのソフトウェアを常に信頼する」をチェックしてインストールを続行してください。 <次へ>をクリックします。 注:Visual C++™などのアップデートを促すダイアログが表示された場合、ソフトウェアをアップデートしてください。

- 8. インストールが完了したら、<次へ>をクリックします。
- 9. セットアップ完了が表示されます。アップデート・マネージャを起動のチェックを外し、<完了>をクリックしてインストールを終 了します。本ガイド終了後、アップデート・マネージャによるインストールコンポーネントの更新を推奨します。 注:インストーラに付属する Renesas Flash Programmer が最新版ではない場合があります。

### **2.** 接続

10. Pmod LCD を CPU ボードの Pmod コネクタ(シルク印字"PMOD1")に取り付けてください。 右図のように、それぞれのコネクタのピン番号が一致するようにしてください。

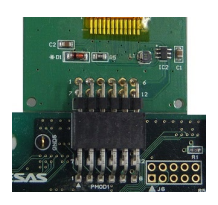

- 11. ここで、E2 エミュレータ Lite をユーザインタフェースケーブルにて CPU ボードの E1/E2 Lite コネクタに接続してください。
- 12. 次に、付属の 5V 電源を CPU ボードの PWR コネクタに接続してください。
- 13. E2 エミュレータ Lite をコンピュータの USB ポートに接続します。E2 エミュレータ Lite の"ACT"LED が点滅します。
- 14. "新しいハードウェアの検出"ウィザードが表示されますので、以下の手順に従って、ドライバをインストールしてください。 Windows™ 8.1 の場合、管理者権限が必要です。

**Windows™ 8.1 Windows™ 10** インストールが完了すると、Windows™タスクバー Windows™タスクバーにデバイス設定のボタンが表示 にアイコンが表示されます。 され、自動でインストールされます。

### **3. CS+**プロジェクト

CS+は、コンパイラ、アセンブラ、デバッガ、エディタ等の各種ツールを共通の GUI(グラフィカルユーザインタフェース)に統合します。 CS+には使用方法を学習するためのヘルプが用意されています。メインウィンドウのヘルプ > チュートリアルにてご参照ください。 CS+マニュアル参照方法:

Windows™ 8.1: しをクリックして[アプリ]ビューを表示 > Renesas Electronics CS+ Windows™ 10: スタートメニュー > すべてのアプリ > Renesas Electronics CS+

15. CS+起動方法は以下の通りです。

Windows™ 8.1: 3をクリックして[アプリ]ビューを表示 > "CS+ for CC (RL78, RX, RH850)"アイコン Windows™ 10: スタートメニュー > すべてのアプリ > Renesas Electronics CS+ > CS+ for CC (RL78, RX, RH850)

初回起動時には同意の確認ダイアログが表示されます。内容を確認したらチェックボックスにチェックし、「はい(Y)」または 「いいえ(N)」ボタンをクリックしてください。

- 16. "ワンポイントアドバイス"ダイアログが表示されます。
- <span id="page-1-0"></span>17. メインウィンドウにスタートパネルが表示されます。"RSK のサンプル・プロジェクトを開く"の RSK+RX72N\_Tutorial を選択し て、<GO>をクリックします。

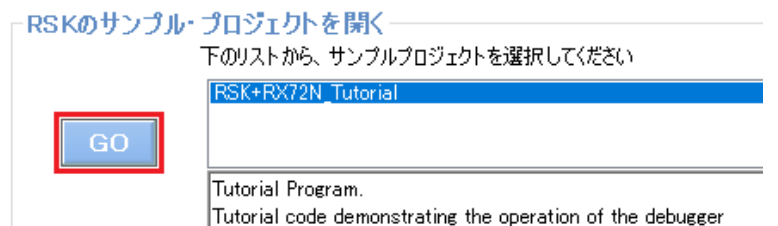

- 18. "プロジェクト作成"ダイアログで、プロジェクト名を 入力します。全てのサブプロジェクトのチェックボッ クスを選択してください。
- 19. <作成>をクリックして、Tutorial プロジェクトを始め ます。
- 20. CS+からプロジェクトフォルダを作成するか尋ねら れた場合、<OK>をクリックしてください。

ィブ・プロジェクトに設定(A)"を選択します。

プロジェクト作成 追加するサブプロジェクト(S) サブプロジェクト情報 **Z** Appli Application. <u>D</u><br>
Async\_Serial<br>
<u>O</u> | Low\_Power\_Mod<br>
O | System\_BootLoa<br>
System\_Input\_Ca<br>
O | Timer\_PWM<br>
O | Tutorial\_wthTFT Async\_Serial Empty Application Project. Low Power Mode System, BootLoader System\_BootLoader\_Application System\_Input\_Capture RSK+RX72N\_Tutorial プロジェクト名(N): 作成場所(L): C:¥Workspace 参照(B) ○ プロジェクト名のフォルダを作成する(M) 作成 キャンセル ヘルプ 由… K Timer\_PWM (サブプロジェクト) 21. アクティブ・プロジェクトを Tutorial\_withTFT に変更してく Final Tutorial\_with TFT (サ) RSK+RX72N\_Tutorial をビルド(U) T I R5F572NNDxBD ださい。プロジェクト・ツリー上の Tutorial\_withTFT (サブ ■スマート・コンフィグレ RSK+RX72N\_Tutorial をリビルド(E) へ CC-RX (ビルド・ツー RSK+RX72N\_Tutorial をクリーン(L) R A RX E2 Lite (デバッ) プロジェクト)を右クリックし、"Tutorial\_withTFT をアクテ 虭 エクスプローラでフォルダを開く(F) ■■■ファイル 国 Windowsエクスプローラのメニュー(W) 追加(D) VA Tutorial\_withTFT をアクティブ・プロジェクトに設定(A) プロジェクトから外す(R) 配 Shift+Delete Ë 貼り付け(P)  $Ctrl + V$ aïe 名前の変更(N) F<sub>2</sub> 兩 プロパティ(P)

# **4.** プログラミングとデバッグ

22. "RX E2 Lite (デバッグ・ツール)"を右クリックし、プロパティ画面を開いてください。

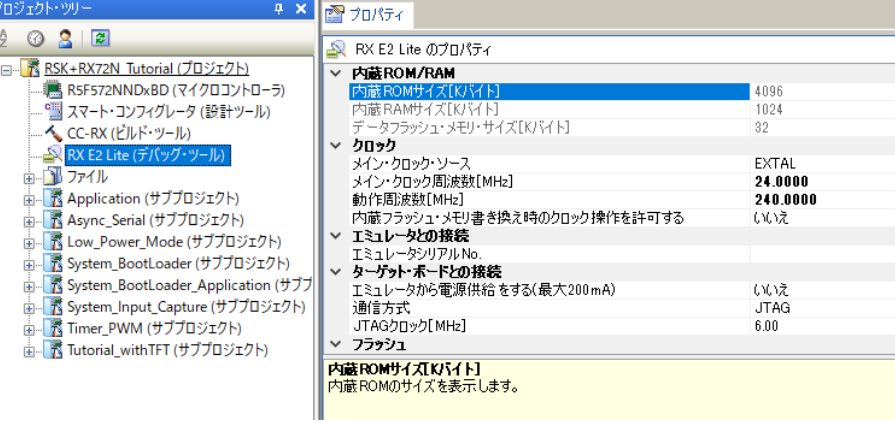

- 23. プロパティタブの"エミュレータから電源供給をする(最大 200mA)"を選択し、プルダウンリストから"いいえ"が選択されている ことを確認してください。
- 24. メニューバーの<ビルド>ボタンをクリックしてビルドしてください。

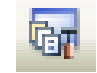

h.

- 25. <ダウンロード>ボタンからマイクロコントローラへプログラムをダウンロードしてください。
- 26. <リセット後実行>ボタンをクリックします。
- 27. コードが実行され、LCD ディスプレイの1行目に"RSK+RX72N"、2 行目に"Tutorial"、3 行目に"Press Any Switch"が表示さ れます。また、TFT パネルに CPU ボードとエミュレータの写真データが表示されます。
- 28. CPU ボード上のユーザスイッチ(SW1~SW3 のいずれか)を押すと、A/D 変換結果を LCD に表示します。
- 29. CPU ボードのポテンショメータを回転させて、再度ユーザスイッチを押すと、A/D 変換結果を更新します。また、A/D 変換回 数を、ユーザ LED(LED0-3)を使用してバイナリ表示で点灯させます。
- 30. <停止>ボタンをクリックします。 コードが停止し、現在のプログラムカウンタでソース・コードが開きます。
- 31. デバッグを終了する場合、<接続解除>ボタンをクリックします。

### **5.** 次のステップ

クイックスタートでの作業終了後、本キットに同梱のチュートリアル・コードとサンプル・コードをご参照ください。ステップ [17](#page-1-0) で RSK のサンプル・プロジェクトを選択し、別のサブプロジェクトをアクティブにすることで別のサンプル・コードを確認できます。また、チュ ートリアルマニュアルは、開発ツールの使用方法や開発プロセスを理解するのに役立ちます。

サンプル・コードの仕様、操作手順については各サンプル・プロジェクト中の「description.txt」をご参照ください。

インストーラに含まれるマニュアルの記載内容は、マニュアル発行時のものです。最新版については以下のルネサスウェブサイト をご確認ください: <https://www.renesas.com/rskrx72n>

### **6. Renesas RX** コンパイラ

本キットに同梱のコンパイラは、使用日数の制限がございます。使用開始から 60 日間は全ての機能を使用できます。61 日目以 降は、作成できるコードが 128K バイトに制限されます。コンパイラのフルバージョンのライセンスが必要な方はルネサスの特約店 にご依頼ください。

### **7.** マニュアル参照

ユーザマニュアル類は、以下で参照できます。 Windows™ 8.1: しをクリックして[アプリ]ビューを表示 > Renesas Electronics CS+ Windows™ 10: スタートメニュー > すべてのアプリ > Renesas Electronics CS+

## **8.** サポート

オンラインの技術サポート、情報等は、<https://www.renesas.com/rskrx72n> より入手できます。 技術関連のご質問は、以下を通じてお願いいたします。

日本、グローバルサイト:<https://www.renesas.com/support/contact.html>

アップデート・マネージャについて:アップデート・マネージャはインターネットを利用して最新版のツールを容易にダウンロード、イン ストールできます。定期的にアップデート・マネージャを実行することを推奨します。

© 2019 Renesas Electronics Europe GmbH. All rights reserved. © 2019 Renesas Electronics Corporation. All rights reserved. ウェブサイト:<https://www.renesas.com/>

> D016494\_11\_S02\_V01 R20UT4438JG0100 Nov.29.19